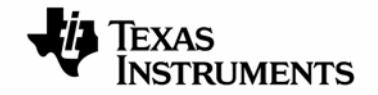

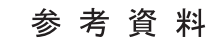

**JAJU072 –2009** 年 **4** 月

## **TMS320C6455 DSK/EVM**

インストレーション・ガイド

日本語版 **2009** 年 **04** 月改訂

## 目次

TMS320C6455 DSK/EVM をご使用になる前に C6455 DSK/EVM ソフトウェアのインストール 1. C6455 DSK/EVM Tools for C6455 のインストール手順 2. C6455 DSK/EVM ボードの接続 3. C6455 DSK ボードの動作テスト(DSK のみ) 4. CCS の使用方法

この資料は、皆様のご参考、及びご理解の一助として頂くために日本テキサス・インスツルメンツ(日本TI)が独自に作成したもの です。製品のご検討およびご採用にあたりましては必ず販売元の正規英語版の最新資料をご確認下さい。本資料と、販売元の正規 英語版資料の記載に異なる点がある場合は、販売元の正規英語版資料が優先いたします。 TIおよび日本TIは、本資料の記載に基づいて発生した問題や障害につきましては如何なる責任も負いません。

# 評価用ボード、キットに関する重要なお知らせ

テキサス・インスツルメンツ(以下、TI と言います)は、同梱された製品を以下の条件で提供いたします。

本評価用ボードないしキットは、技術開発、デモンストレーション、若しくは評価目的にのみ使用されると想定されて います。従って、TI は、本品が一般的消費者のための完成品であるとは見做していません。本品を取り扱う方は、 電子工学に関する実務経験を有し、日つ良識ある技術的実務基準に従って取り扱う方でなければなりません。それ ゆえ、本品は、半導体集積回路製品や回路基盤を組み込んだ最終製品において通常要求されるような製造物安全 や環境保全のための手段を含む設計上、販売上、若しくは製造上の保護的措置に関しては、未完成品であります。 本評価用ボードないしキットには、電磁気適合性に関する EU の指令、制限下にある物質(RoHS)、リサイクル (WEEE)、FCC、CE、UL 等に関する基準は適用されませんので、従って、これらの指令若しくはその他の指令の技 術的要求事項には適合しない可能性があります。

もし、本評価用ボードないしキットがユーザーズ・ガイドに示された仕様に合致しない場合は、本品の送付から 30 日 以内に返品して頂ければ本品に対して支払われた代金の全額を返金いたします。本保証は、TI が本品のお客様 に対して提供する唯一の保証であり、商品性があることの保証、特定目的に合致することの保証を含めた明示的保 証、黙示的保証、法定の保証その他ありとあらゆる保証を排除して適用される保証であります。

本品の使用者は、本品を適正且つ安全に使用することについての全責任を負うものとします。さらに、もし万一使用 者による本品の取扱いにより TI が何らかの請求、訴え等を提起された場合は、TI に補償を提供するものとします。 本品は、開放的構造になっているため、使用者は、その責任をもって、静電気放電(ESD)に関する適切な予防対策 で必要なもの全てを取らなくてはならないものとします。

上記に規定された補償を除き、いずれの当事者も、間接的、特別的、偶発的、派生的損害については責任を負わな いものとします。

TI は、現在、多数の顧客と本品に関して取引を行っているため、TI とお客様(貴社、貴殿)との本品に関する取引は、 排他的なものではないものとします。

## TI は、本品を利用するお客様の製品に関する支援、お客様の製品設計、ソフトウェアが動くかどうか、特許侵害、も しくはここに記載されている役務の提供については一切責任を負わないものとします。

本品を取り扱う前に、必ず、ユーザーズ・ガイドをご覧下さい。とりわけ、ユーザーズ・ガイドの中の「警告と禁止事項 (Warning and Restrictions)」に関するお知らせをご覧下さい。そのお知らせには、温度と電圧に関する安全につい ての重要な情報が含まれています。TIの環境ないし安全に関するプログラムについての追加的情報を得るために は、TI のアプリケーション・エンジニアに連絡して頂くか、若しくはTI のウェッブ・サイト<http://www.tij.co.jp/esh>をご 覧下さい。

TI は、本品の提供によって、本品若しくは役務が使用され得る若しくは使用されているところの機械、方法、組み合 わせをカバーする若しくはそれらに関する特許、その他の知的財産権を許諾するものではないものとします。

# **FCC** に関する警告

本評価ボードないしキットは、技術開発、デモンストレーション、若しくは評価目的にのみ使用されると想定されてお り、従ってTI は、本品が一般的消費者のための完成品であるとは見做していません。本品は、高周波(RF)エネル ギーを発生、使用、かつ放射し得ることがあり、且つ電波干渉に対抗するための適切な保護を提供する目的で設定 されたFCC規則第15章に従ったコンピューティング・デバイスの制限に適合するか否かの試験は行われておりませ ん。本装置を、無線通信に対する干渉が起り得る他の環境下で操作する場合は、使用者は、自らの費用により、当 該干渉を是正するために必要とされる何らかの手段を取らなくてはならないものとします。

# **TMS320C6455 DSK/EVM** をご使用になる前に

このたびは、TMS320C6455 DSP Starter Kit (DSK)/Evaluation Module (EVM) をお買い上げ頂き、誠にありがと うございます。インストール作業を行う前に、内容物が全て揃っていることをご確認ください(別紙内容物リストを参 照)。 本ドキュメントは、付属の CD-ROM のインストール手順を示しております。なお、ソフトウェアがインストールさ れるPCのハードウェアとソフトウェアの最低限の要件については、次ページ記載の「必要環境」を参照してください。 内容物が全て揃っており、要件が全て満たされていることをご確認の上、次ページ以降に示されている手順に従い、 ソフトウェアをインストールしてくだい。

最新の注意点がリリース・ノートに記載されております。リリース・ノートは CD-ROM の ¥ccs¥setup¥docs¥Releasenotes 及び ¥SpectrumDigital¥dsk6455 ディレクトリ内にありますので、インストールさ れる前に一度目を通されることをお勧め致します。

本製品をご購入されたお客様が、弊社に交換等を依頼される際には、製品の箱が必要となりますので、箱は捨てず に保管をお願い致します。製品の箱がない場合、修理や交換等をお断りすることがありますのでご注意ください。

万が一、製品に不備がございましたら、購入された特約店(販売店)、弊社担当営業、または弊社プロダクト・インフ ォメーション・センター(PIC)までご連絡くださいますようお願い申し上げます。

\*PC は International Business Machines Corporation の登録商標です。

\*その他の製品、サービス名及び登録商標は各所有者に帰属します。

<sup>\*</sup>Windows 2000/XP は Microsoft Corporation の登録商標です。

<sup>\*</sup>Code Composer Studio は Texas Instruments Incorporated の登録商標です。

# **C6455 DSK/EVM** ソフトウェアのインストール

C6455 DSK/EVMに付属する CD-ROM をインストールする方法について説明いたします。また、C6455 DSK/EVM ボードを使用する前に、インストールする PC が以下の基準を満たしていることをご確認の上、下記の手順に従って、 PC にソフトウェアのインストールを行ってください。

#### 必要環境:

- Microsoft WindowsTM 2000 SP4, XP Pro, XP Home SP1&2
- 600MHz 以上の Pentium プロセッサ互換
- 600M バイトのハードディスク空き容量
- 128M バイトの RAM
- 解像度 800x600
- CD-ROM ドライブ
- Internet Explorer 5.5 以上(Release Notes 参照、Update Advisor 登録などのため)
- USB インターフェイス

#### 推奨環境:

- 2GHz 以上の Pentium プロセッサ互換
- 1G バイトのハードディスク空き容量
- 512M バイトの RAM
- 解像度 1024x768 16 ビット表示可能なカラーディスプレイ

## **1 DSK/EVM Tools for C6455** ソフトウェアのインストール手順

付属している CD-ROM を以下に示します:

1) TMS320C6455 DSP Platform Code Composer Studio v3.3 IDE (CD-ROM 1 枚)

注意**:** 全てのソフトウェアをインストールしてから、**PC** と **DSK/EVM** の物理的な接続を行ないます。それまでは **PC** と接続しないでください。また、ソフトウェアのインストールは、ウィルス・チェッカーを **OFF** にし、アドミ ニストレータ権限でインストールする必要があり、**CCS** を起動するためにはレジストリへの書き込み許可 も必要となります。なお、**DSK/EVM** に付属する **CCS** は、**C6455DSK/EVM** 専用です。

### **1.1 DSK/EVM Tools for C6455** のインストール

Step1. 付属の CD-ROM を PC の CD-ROM ドライ ブに入れてください。自動的にインストール メニューが起動します。自動的に起動しな い場合は、Windows エクスプローラから CD ドライブのルートディレクトリにある

> Launch.exe を実行してください。インストールメニューが 表示されたら、INSTALL PRODUCTS をク リックしてください。

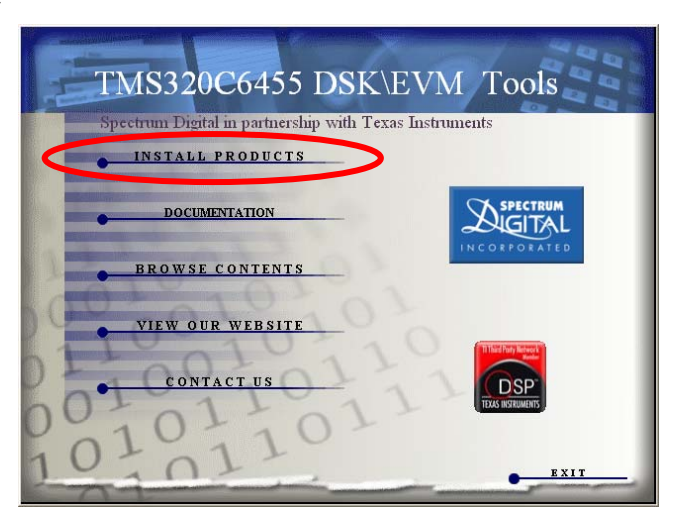

Step2. C6455 DSK/EVM を使用してデバッグを行

なうには、

1) C6000 Code Composer Studio v3.3

2) FlashBurn

3) DSK6455 Drivers and Target Content をインストールする必要があります。以下の 各項目の説明に沿って、必要なソフトウェア をインストールしてください。

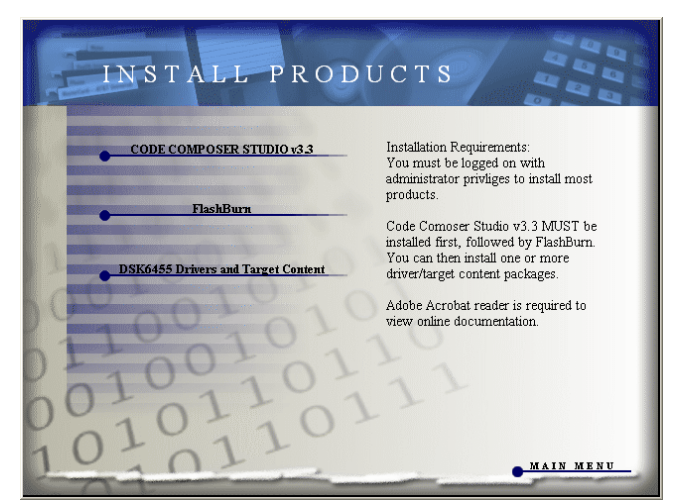

- 1) C6000 CODE COMPOSER STUDIO v3.3 DSK/EVM 専用の CCS v3.3 をインストールします。すでに PC に製品版 CCS がインストールされて いる場合には、2) にお進みください。
- 2) FlashBurn (オプション)

FlashBurn ユーティリティは C6455DSK/EVM ボードに搭載されている Flash ROM にプログラムを 書き込むプラグインツールです。DSK/EVM ボードに対応するツールは、Software Design Solutions (SDS)社より無償でダウンロードできます(要ユーザー登録)。 なお、この CD-ROM には FlashBurn は入っておりませんので、必要に応じて、ダウンロードしてイン ストールを行なってください。

URL:<http://www.softwaredesignsolutions.com/flashburn.aspx>

3) DSK6455 Drivers and Target Content C6455DSK/EVM ボードを使用するために必要な USB ドライバやサンプルコード等をインストールし ます。CCS のインストールが終わったら、必ずこのソフトウェアをインストールしてください。

全てのインストールが完了すると、Windows のデスクトップに以下のアイコンが作成されます。

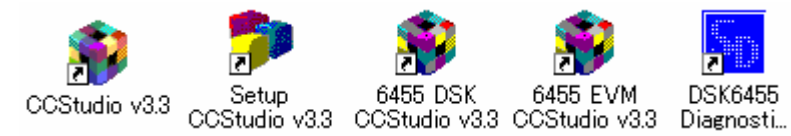

## **2 C6455 DSK/EVM** ボードの接続

PCのUSBポートからC6455 DSK/EVMボードを正しく認識するには、あらかじめ前項のソフトウェアをインスト ールしておく必要があります。ここでは、PCにDSKを認識させるためのUSBドライバのインストール手順を示す ため、DSKボードのみ(メザニン・カードを外した状態)で行なってください。

なお、C6455EVMは、DSKボード及びメザニン・カードを接続した構成のものを指します。メザニン・カードの抜 き差しは必ず電源を外した状態で行なってください。ボード損傷の原因になります。また、コネクタの奥まで完全 に差し込まれていることを確認し、電源をDSK側のJ5 コネクタに接続してください(EVMの場合、メザニン・カー ド側の電源はDSK側からAMCコネクタを介して供給されます)。

- Step3. DSK/EVM 付属の USB ケーブルを PC の USB ポートに接続します。DSK にはまだ接続しないで下さ い。USB ハブに USB ケーブルを接続する場合には、ハブが PC に接続されていることを確認してくださ いいいブの雷源も入れておいてください)。
- Step4. マイク、スピーカー、ドーターカードなどを接続する場合には、DSKボードに電源を入れる前に接続してく ださい。
- Step5. 電源コードを直流 5V 電源に接続し、電源をコンセントに差し込みます。それから、電源ケーブルと DSK ボード上の電源コネクタ(J5)を接続します。

### 警告**:** 電源ケーブルを先にコンセントに挿入してから、電源コネクタを **DSK** ボードに接続してください。

- Step6. DSK ボードに電源が投入されると、Power On Self Test (POST)が実行され、LED0~3 が点滅します。 全ての POST が終了すると、全ての LED が同時に点滅し、その後点灯したままの状態になります。こ の時点で、DSK ボードは正常に機能し、USB ドライバのインストールに進むことができます。
- Step7. 付属の CD-ROM が PC の CD ドライブに入っていることを確認し、USB ケーブルを C6455DSK ボード に接続します。しばらくすると、Windows が新しいハードウェアを検出し、その旨を画面に表示します。 USB ドライバは自動的に検出されますが、もし自動検出されない場合は、

C:¥CCStudio\_v3.3¥specdig¥xds510usb

ディレクトリを参照してください。

## **3 C6455 DSK** ボードの動作テスト**(DSK** のみ**)**

以下の方法で、動作確認を行うことが可能です。

- 1) 自己診断テスト (POST)
- 2) 診断ツール (DSK6455 Diagnostics Utility)

上記 2 種類それぞれについて、動作確認の方法を示します。

#### **3.1** 自己診断テスト **(POST)**

自己診断テスト(Power On Self Test, POST)は、C6455 DSK ボードに搭載されている Flash ROM に置かれ ている小さなプログラムです。DSK ボードに電源が投入されるたびに POST が実行されます。POST はボード 上の LED を使用して、テストの進行状況及びエラーを示します。

POST は、6 種類のテストを実行し、実行中のテスト Index を、LED を使ってバイナリで表示します。エラーが検 出された場合には、Fail したテストの Index 番号を点滅させます。すべてのテストが正常に終了した場合には、 4 つの LED すべてが 3 回点滅し、その後、4 つの LED が点灯したままの状態になります。

POST はユーザーから一切入力を行うことなく実行できるシンプルなテストです。より詳細でインタラクティブな テストは、診断ツール(DSK6455 Diagnostics Utility)で行うことが可能です。

POST はあくまでも Flash ROM に置かれているシンプルなプログラムであることを覚えておいてください。つま り、Flash ROM を消去したり、書き換えた場合には、POST は上書きされてしまいます。FlashBurn を使用すれ ば、POST を Flash ROM に書き直すことも可能です。POST のソースコードは CCS の C6455 サンプルフォル ダ(CCStudio\_v3.x¥boards¥dsk6455\_vx¥examples¥post)にあります。

#### **3.2** 診断ツール **(DSK6455** 診断ユーティリティ**)**

DSK ボードと USB 接続をテストしたい場合には、 DSK6455 診断ユーティリティが便利です。デスクト ップ・アイコン DSK6455 Diagnostics Utility v3.x を ダブルクリックすれば、DSK6455 診断ユーティリテ ィ(右図)を起動することができます。

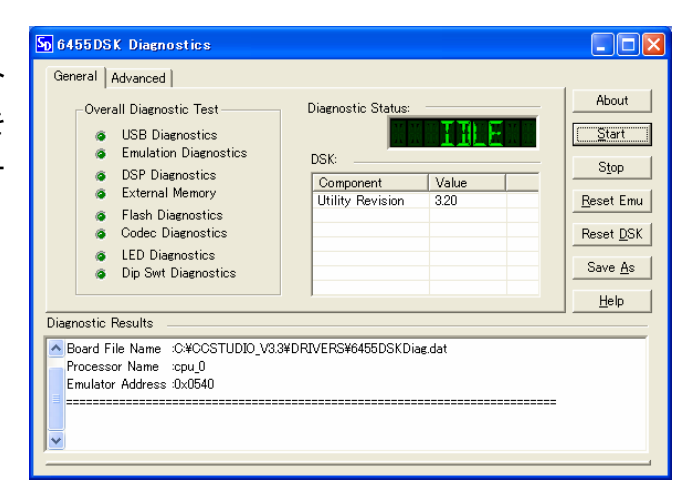

- 1) DSK ボードの診断 DSK6455 診断ユーティリティは、ウィンドウ内右上の Start ボタンを押すことで診断を開始します。すべての 診断を完了するのに約 30 秒かかります。診断が正常に完了すると、ウィンドウ内左部の Overall Diagnostic Test のすべての項目のランプがグリーンになり、Diagnostic Status にも PASS の文字が表示さ れます。
- 2) エミュレータ及び DSK ボードのリセット ウィンドウ内右部の Reset Emu/Reset DSK ボタンをクリックすれば、リセットできます。
- 3) その他

DSK6455 診断ユーティリティの詳細は、6455 DSK Diagnostic Utility Help をご覧下さい。6455 DSK Diagnostic Utility Help は、DSK6455 診断ユーティリティのウィンドウ内の Help ボタンをクリックすることで 起動できます。

## **4 CCS** の使用方法

最初に CCS の起動方法をご紹介します。より実践的な使用方法については、マニュアル、参考資料等をご覧く ださい。

### **4.1 CCS** の起動

DSK/EVM ボードを PC に接続した後、デスクトップ上に作られた"6455 DSK (EVM) CCStudio v3.3"アイコンを ダブルクリックしてください。より実践的な使用方法については、以下のCCS入門マニュアルやオンライン・ヘル プファイル等をご活用ください。

#### • **Code Composer Studio** 入門マニュアル

*Code Composer Studio* 開発ツール ([JAJU021](http://www.ti.com/jp/lit/jaju021)) にCCSの使い方に関する詳細が記載されています。

#### • **CCS** チュートリアル

CCS を起動後、プルダウン・メニューより Help -> Tutorial を選択してください。CCS の主要なコンポーネント の使用方法が記載されています。

#### • **C6000** オンライン・ヘルプファイル

CCS を起動後、プルダウン・メニューより Help -> Contents を選択してください。 C6000 のハードウェア、ソフ トウェアに関する詳細な記述があります。

### • オンライン・マニュアル

CCS を起動後、プルダウン・メニューより Help -> User Manuals を選択して頂くと、インストールされたマニュア ル、ドキュメント類(PDF 形式)の一覧が表示されます。なお、マニュアル、ドキュメント類は常にアップデートされ ております。最新バージョンは弊社 Web サイトをご覧ください。一部のマニュアルに関しまして日本語版もご用 意しております。

 TI製品/資料検索サイト: <http://www.tij.co.jp/allsearch> 日本語技術資料サイト:<http://www.tij.co.jp/dpdoc>

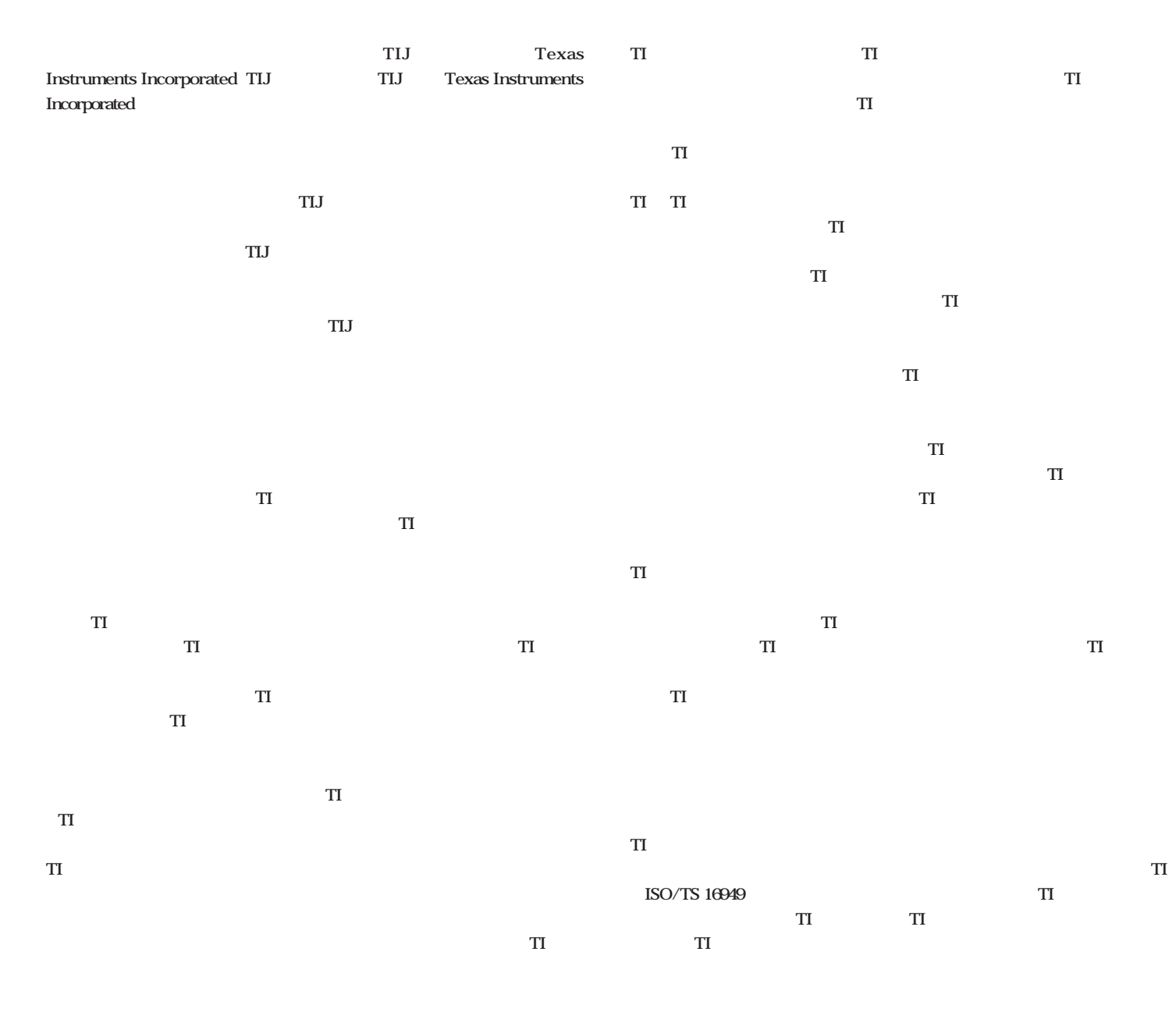

**Copyright 2009, Texas Instruments Incorporated** 

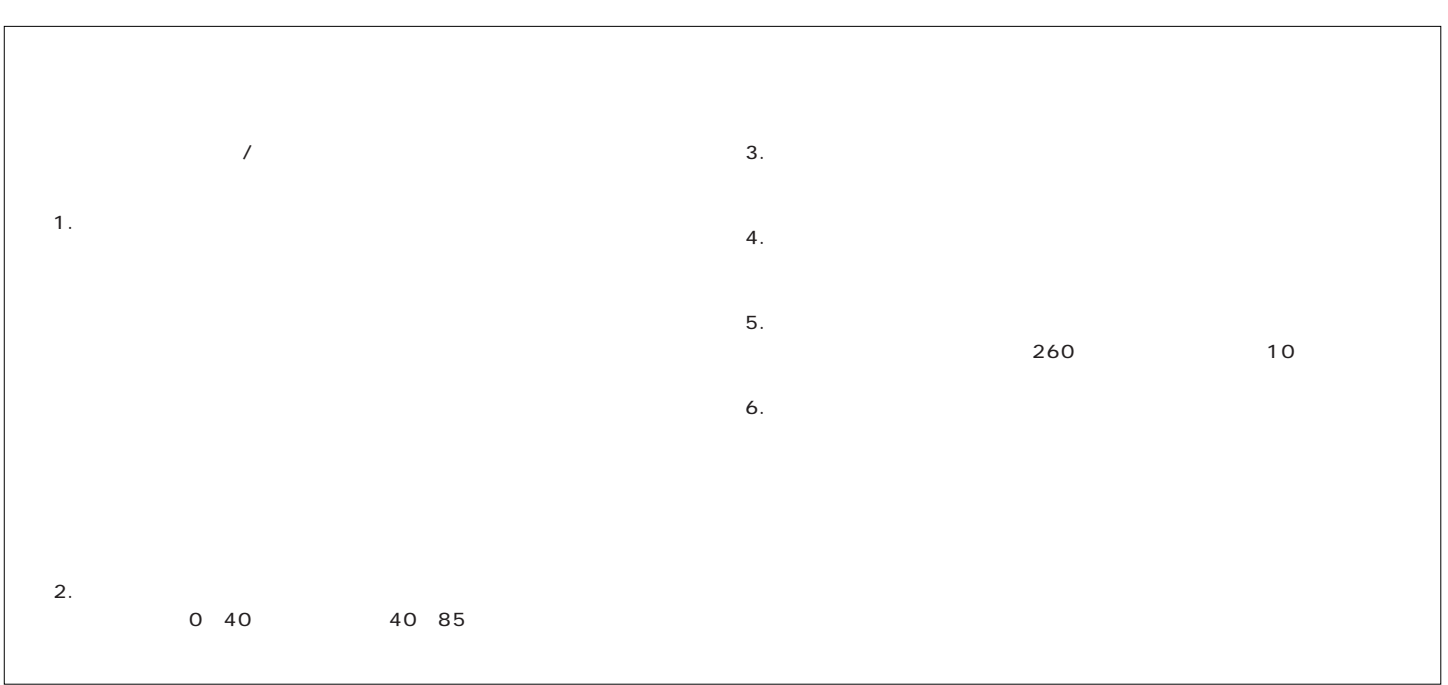